# **How to Print**

With wēpa you can print from anywhere on or off campus, and even from your mobile device. Discover how to print!

## **Your Computer**

Follow these six steps to print at any print station from your computer.

1. Download and install the **wepa** print app:

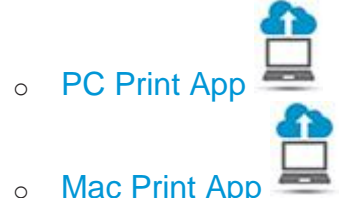

- *Please note: If you are running Mac OS X 10.7 Lion or below, [download version](https://www.wepanow.com/gwu/mac_student_driver.pkg) [5.7.3](https://www.wepanow.com/gwu/mac_student_driver.pkg)*
- 2. Open your document and from the Print menu, choose a printer:
- o **wepa BW** for black and white prints
- o **wepa BW Two-Sided** for double-sided black and white prints
- o **wepa Color** for color prints
- o **wepa Color Two-Sided** for double-sided color prints
- $\circ$  Please note: WEPA only print on letter size paper (8.5"x11"). Please format your document to this size before printing
- 3. Visit any wēpa print station and touch the screen to start
- 4. Insert your RAM ID (**Student ID#)**, enter a **release code**, or login with your Username & Password to view your print jobs.
- 5. Select the file(s) to print and your payment method.
- 6. Collect your print job

**\*First-time uses: To activate your RAM ID for login, please make sure you have previously uploaded a file to print (using the Wēpa Print App, web upload or Mobile Apps)**

#### **Computer Lab.**

Follow these eight steps to print from any computer on campus.

- 1. Visit one of the labs or Library.
- 2. Open your document and from the Print menu, choose a print option:
- o **wepa-BW** (PC) or **wepa-Mono** (Mac) for black and white prints
- o **wepa-Color** for color prints
- $\circ$  wēpa print stations only print on letter size paper (8.5"x11").
- 3. Click **Proceed** to send your print job to the cloud
- 4. Enter your **Domain\Username** and **password** when prompted for authentication
- 5. Visit any wēpa print station and touch the screen to start
- 6. Insert your **RAM ID (Student ID#)**, enter a **release code**, or login with your Username & Password to view your print jobs.
- 7. Select the file(s) to print and your payment method
- 8. Collect your print job

**\*First-time uses: To activate your RAM ID for login, please make sure you have previously uploaded a file to print (using the** wēpa **Print App, web upload or Mobile Apps)** 

## **Mobile Device**

The **wepa Print app** can be used to print from Apple and Android smartphones and tablets.

Apple iOS

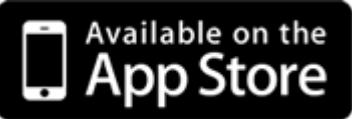

- 1. Download the [wepa Print](http://itunes.apple.com/app/wepa-print/id544583210?mt=8) app onto your Apple device
- 2. Open the document you want to print and select the **Open in** icon in the top right hand corner
- 3. Select **Open in wepa Print.**
- 4. Select your **School**. Log in with your **Username** and **password** when prompted by the WEPA Print app
- 5. Select the print options and number of copies to print (Color, B/W, portrait, landscape, and duplex printing options are available)
- 6. Tap **Send to wepa** to upload your document to the cloud
- 7. You will receive confirmation that your file has been uploaded
- 8. Visit any wēpa print station and touch the screen to start
- 9. Insert your **RAM ID (Student ID#)**, enter a **release code**, or login with your **Username & Password** to view your print jobs from the cloud
- 10. Select the file(s) to print and your payment Method.
- 11. Collect your print job

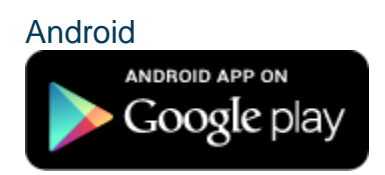

- 1. Download the [wepa Print](https://play.google.com/store/apps/details?id=com.wepanow&hl=en) app from the Google Play store. *(If you are running Android KitKat 4.4 or above, visit our FAQ [page](https://printing.gwu.edu/support#kitkat) for instructions. To check what version of Android you are running, go to Settings > About This Device.)*
- 2. Open the wepa Print app, Select your **School**, login using your **Username** and **password**
- 3. **Select File** to print
- 4. Navigate to the folder storing your file and open the file to print
- 5. Select the print options and number of copies to print (Color, B/W, portrait, landscape, and duplex printing options are available)
- 6. Tap **Send to wepa**, a checkmark next to your file name confirming the file is ready to print
- 7. Visit any wēpa print station and touch the screen to start
- 8. Insert your **RAM ID (Student ID#)** enter a **wepa code**, or login with your **Username & Password** to view your print jobs.
- 9. Select the file(s) to print and your payment method
- 10.Collect your print job

### **USB Drive**

Follow these seven steps to print at a wēpa print station with a USB drive.

- 1. Save your document to a USB drive and visit a wēpa print station .
- 2. Tap **Print from USB** on the main screen
- 3. Firmly insert your USB flash drive into the-USB port (if your files do not display, reinsert your USB) *Do not remove your USB drive until your files have finished printing*
- 4. Select the file(s) you wish to print
- 5. Select your print options and number of copies (Color, B/W, portrait, landscape, and duplex printing options are available)
- 6. Select your [payment method.](https://printing.gwu.edu/node/25)
- 7. Collect your print job

### **Email To Print.**

Follow these eight steps to print at a kiosk from your computer.

- 1. Log in to your CCSF Email.
- 2. Attach a Microsoft Office (Word, Excel, or PowerPoint) or PDF document(s) (wēpa print stations only print on letter size paper (8.5"x11" ))
- 3. Specify any print options on the first line of the email body:
- o **Color** for color prints. Default is black and white.
- o **Duplex** for double-sided prints. Default is single-sided.
- 4. Send email to [print@wepanow.com.](mailto:print@wepanow.com) wēpa will place your files in your account. *(If you send the email from a non-CCSF email account, it will be placed in a Guest account)*
- 5. You will receive an email reply when your files are ready for release. Visit any wēpa print station and touch the screen to start.
- 6. Insert your **RAM ID (Student ID#)**, enter a **release code**, or login with your **Username & Password** to view your print jobs.
- 7. Select the file(s) to print and your [payment method.](https://printing.gwu.edu/node/25)
- 8. Collect your print job

**\*First-time uses: To activate your RAM ID for login, please make sure you have previously uploaded a file to print (using the** wēpa **Print App, web upload or Mobile Apps)**

# **Guest Print.**

Guests may use wēpa print stations by creating a [wepa account.](https://www.wepanow.com/login) (Note :CCSF students, may access wēpa printing services on campus by using their **RAM ID and Password** to login)

#### Create a Wepa Account as a Visitor or Guest

- 1. [Register using the](https://www.wepanow.com/login#register-tab) [online form](https://www.wepanow.com/login#register-tab) on wepa's website
- 2. In the "Select School" drop-down list, select **A Guest User** and click the "Register" tab
- 3. Fill out the information requested and submit form
- 4. Once your account is created, you will receive confirmation that your registration is complete
- 5. Pay and release you files at any wēpa print station. A \$0.40 transaction fee will apply to all credit/debit card purchases.

#### Deposit Funds to Your Wepa Account

- 1. [Log in to your wepa account](https://www.wepanow.com/user/login) and click **Deposit Funds. You can also deposit funds directly at any** wēpa **print station**
- 2. Complete the Billing Address and Credit Card Details sections on the online form
- 3. Select the amount of money you would like to deposit.

#### Print with Your Wepa Account

- 1. Upload your files to [your wepa](http://wepanow.com/) account from a [computer](https://printing.gwu.edu/computer-lab) [lab,](https://printing.gwu.edu/computer-lab) personal [computer](https://printing.gwu.edu/your-computer) or [mobile device.](https://printing.gwu.edu/mobile) You can also insert a USB drive or access cloud storage accounts directly at the print station.
- 2. Visit any wēpa print station on campus and follow the screen prompts to release your print job